#### **Notiuni de baza**

- o Instalarea terminalului
- o Deschiderea conturilor
- o Autorizarea
- o Sistemul de securitate
- o Actualizarea in timp real

#### **Setarile terminalului client**

- o Tabul server
- o Tabul grafice
- o Tabul obiecte
- o Tabul trade
- o Tabul Expert Advisors
- o Tabul email
- o Tabul Publisher
- o Tabul Events

#### **Interfata cu utilizatorul**

- o Meniul principal
- o Barele de instrumente
- o Fereastra Market Watch
- o Fereastra Data
- o Fereastra Navigator
- o Fereastra Terminal
- o Fereastra Tester
- o Navigare rapida

#### **Utilizarea graficelor**

- o Deschiderea graficelor
- o Setarea graficelor
- o Managementul graficelor
- o Printarea graficelor
- o Sabloane, profile

#### **Analize**

- o Obiecte grafice
- o Indicatori tehnici

#### **Tranzactionarea**

- o Tipuri de ordine
- o Trailing stop
- o Tipuri de executie
- o Pozitii de tranzactionare

#### *Tranzactionarea automata*

- o *Expert Advisori*
- o *Testarea unei strategii*
- o *Optimizarea expertilor*
- o *Indicatori personalizati*
- o *Scripturi*

#### **Instrumente**

- o Centru date istorice
- o Exportarea cotatiilor
- o Variabile globale
- o Specificatiile contractului
- o Suport lingvistic

### **Tranzactionarea automata**

Pentru a utiliza pietele financiare intr-un mod mai eficient, puteti sa va dezvoltati propriul sistem de tranzactionare de succes. Este foarte dificil sa actionati in cadrul unui sistem de tranzactionare dat in modul manual din cauza influentei semnificative a factorului uman natural. Sistemele mecanice de tranzactionare nu au acest dezavantaj.

Terminalul Client ofera posibilitatea unei arii larde de dezvoltare si utilizare de sisteme de tranzactionare mecanice (MTS, experti, advisori). Mediul de creare permite crearea, devirusarea si testarea expert adivorilor. Expertii pot nu doar sa alerteze prin semnalele despre recomandari in tranzactionare, dar pot fi luat controlul complet a activitatii de tranzactionare online.

MetaQuotes Language 4, MetaEditor si instrumentele de testare a strategiilor sunt integrate in terminal. Puteti crea toate acestea utilizand aceste mijloace:

- **[Expert Advisors](http://bulbrokers.com/?p=AutoTrading,1)** (expert advisori) sisteme de tranzactionare mecanice care permit automatizarea completa a activitatilor analitice si de tranzactionare;
- **[Custom Indicators](http://bulbrokers.com/?p=AutoTrading%2C11&lang=en)** (indicatori personalizati) indicatori tehnici scrisi in mod independent cu scopul de a analiza schimbarile de pret;
- **[Scripts](http://bulbrokers.com/?p=AutoTrading,14)** (scripturi) programe ce se executa o singura data, la cerere.

# **MetaQuotes Language 4**

MetaQuotes Language 4 (MQL 4) este limbajul de programare al strategiilor de tranzactionare integrat in sistem. Acesta permite scrierea expert advisorilor care automatizeaza procesul de tranzactionare si care potrivesc in mod ideal implementarea strategiilor proprii ale traderului. In plus, pot fi de asemenea creati in MQL 4 indicatorii personalizati proprii ai traderului, scripturi si DLLuri.

Sintaxa MQL 4 este aproximativ similara cu cea a limbajului C. O multime de functii de analiza a cotatiilor, administrare a pozitiilor, apelarea indicatorilor tehnici si altele sunt incluse in MQL 4. MetaEditor, un editor al expert advisorilor, este utilizat pentru scrierea codului sursa al programelor. MetaQuotes Language Dictionary contine descrieri ale tuturor constructiilor de limbaj si functii, acesta este integrat in editor.

Programele scrise in MQL 4 sunt diferite ca sarcini indeplinite si proprietati:

- **[Expert Advisor](http://bulbrokers.com/?p=AutoTrading,1)** este un sistem de tranzactionare mecanic (MTS) pentru a fi rulat la sosirea unui nou tick (miscare de pret). Poate sa functioneze nu doar in modul de alerte, cat poate executa operatiuni de tranzactionare in mod independent. Terminalul permite testarea strategiilor de tranzactionare cu date istorice pentru a detecta caracteristicile expertului in diferite conditii de piata;
- **[Custom Indicator](http://bulbrokers.com/?p=AutoTrading%2C11&lang=en)** (indicator personalizat) este un indicator tehnic scris individual. Indicatorii personalizati sunt utilizati pentru analizarea schimbarilor pretului;
- **[Script](http://bulbrokers.com/?p=AutoTrading,14)** este un program care este destinat executarii unice a unor actiuni. Spre deosebire de experti, scripturile sunt lansate nu la fiecare tick (miscare de pret), ci la o comanda.

# **MetaEditor**

MetaEditor este parte a terminalului client. Are scopul crearii, editarii si compilarii codurilor sursa ale programului scrise in MetaQuotes Language 4 (MQL 4). Poate fi utilizat in dezvoltarea expertilor, indicatorilor personalizati, scripturilor si DLLurilor. Kitul de instalare Expert Advisors Wizard

este integrat in editor pentru o creare mai rapida a noilor programe MQL4. Noul fisier va fi salvat automat in fisierul corespunzator al terminalului client. De asemenea, pot fi utilizate si sabloane in crearea unui program MQL4. Dupa aceasta, puteti incepe scrierea textului programului. Informatiile suplimentare pot fi gasite in MQL4 Dictionary. Aici sunt date descrieri complete ale limbajului cu exemple de utilizare. Dupa scrierea programului, acesta trebuie compilat in MetaEditor. Ca rezultat al unei compilari reusite, va fi creat codul executabil al programului care poate fi lansat sau testat in terminal.

O descriere detaliata a MetaEditor poate fi gasite in fisierele sale Help (ajutor).

## **Expert Advisori**

Expert Advisorii (expertii) sunt programe din terminal care au fost dezvoltate in MetaQuotes Language 4 (MQL 4) si sunt utilizate pentru automatizarea proceselor analitice si de tranzactionare. Acestia permit efectuarea de analize tehnice prompte ale datelor de preturi si administreaza activitatile de tranzactionare pe baza semnalelor receptionate. Intreaga rutina de lucru a analizei tehnice si de tranzactionare poate fi in grija expertilor. Un expert poate efectua operatiuni analitice si de tranzactionare pentru orice simbol sau perioada indiferent daca graficul corespunzator a fost deschis sau nu.

Utilizarea expertilor inseamna:

### **[Crearea unui Expert](http://bulbrokers.com/?p=AutoTrading,2)**

Pentru a crea si a compila un expert, trebuie sa utilizati "MetaEditor" integra. Este parte din terminalul client si reprezinta un mediu convenabil de dezvoltare a programelor MQL4.

### **[Setarea Expertului](http://bulbrokers.com/?p=AutoTrading,3)**

Inainte de utilizare expertilor, acestia trebuie mai intai setati. Parametrii utilizati comuni pentru toti expertii sunt setati in setarile terminalului client. In plus, fiecare client poate avea propriile setari.

#### **[Lansarea unui Expert](http://bulbrokers.com/?p=AutoTrading,4)**

Pentru a lansa un expert, acesta trebuie aplicat graficului. De indata ce soseste un nou tick (miscare de pret), expertul va incepe executia.

### **[Inchiderea unui Expert](http://bulbrokers.com/?p=AutoTrading,5)**

Un expert advisor este inchis dupa ce a fost scos din grafic.

## **Crearea unui Expert**

Pentru a crea experti, trebuie sa utilizati MetaQuotes Language 4 (MQL 4) si MetaEditor. Pentru a lansa programul de editare al expertilor, trebuie sa executati comanda "Create" din meniul context al ferestrei "Navigator — Expert Advisors", sau comanda meniului "Tools — MetaQuotes Language Editor", sau sa apasati F4 sau butonul al barei de instrumente "Standard". Dupa aceasta, kitul de instalare Expert Creation Wizard se va deschide automat, ceea ce va permite inceperea utilizarii imediate a unui program MQL4. Trebuie sa marcati "Expert Advisor" ca tip al obiectului care se va crea si sa completati urmatoarele campuri:

- **Name** (nume) numele expertului;
- **Developer** (dezvoltator) numele dezvoltatorului;
- **Link** link la pagina de internet a dezvoltatorului;
- **Inputs** (inputuri) lista inputurilor expertului. Pentru a adauga un nou parametri, trebuie sa apasati pe butonul "Add" (adauga) sau pe butonul "Delete" (sterge) pentru a sterge un parametru.

Dupa acesta, noua fereastra cu expertul cu inputurile definite se va deschide in editor. Fisierul sursa (\*.MQ4) al expertului va fi salvat automat in folderul /EXPERTS al terminalului client. In acest moment, puteti incepe sa scrieti codul expertului.

Dupa ce dezvoltarea expertului s-a incheiat, acesta trebuie compilat. Pentru a face acest lucru, trebuie executata comanta "File - Compile" in expert editor sau apasat F9 sau butonul din bara de instrumente. Ca rezultat al unei compilari reusite, se va crea un fisier executabil cu extensia \*.EX4 si va fi salvat automat in folderul /EXPERTS. Lista expertilor compilati poate fi vizualizata in fereastra "Navigator — Expert Advisors" a terminalului client. In cazul in care expertul nu a fost compilat cu succes, pictograma acestuia va fi gri. Acest lucru inseamna ca acest expert nu va putea fi utilizat.

## **Editarea unui Expert**

Pentru a incepe editarea expertului existent din terminal, trebuie sa executati comanda "Modify" (modifica) a meniul context a ferestrei "Navigator — Expert Advisors". In acest caz, se va deschide editorul expertului cu codul sursa al expertului selectat. Dupa ce codul sursa al editorului a fost modificat, acesta trebuie compilat si trebuie sa obtineti un nou fisier executabil. In caz contrar, terminalul va utiliza versiunea anterioara a expertului, cea nemodificata.

**Atentie:** In cazul in care expertul nu a fost compilat cu succes, pictograma sa va fi gri. Acest lucru inseamna ca expertul nu va putea fi utilizat.

### **Setarea Expertului**

Inainte de utilizare expertilor, acestia trebuie mai intai setati. Parametrii utilizati comuni pentru toti expertii sunt definiti in fereastra setarilor terminalului client. Aceasta fereastra poate fi deschisa prin comanda meniului "Tools — Options" sau prin apasarea tastelor Ctrl+O. Pentru a seta parametrii, trebuie sa selectati tabul "Expert Advisors". Aici sunt disponibile urmatoarele setari:

#### **Enable Expert Advisors (activeaza expert advisori)**

Aceasta optiune permite activarea sau dezactivarea utilizarii tuturor expertilor. Daca este dezactivata, functia start() va inceta sa mai functioneze pentru toti expertii la sosirea unui nou tick (miscare de pret). In acest caz, fetele zambitoare de langa numele expertilor din colturile dreaptasus ale graficelor vor fi inlocuite cu x. Pentru a activa expertii, trebuie sa marcati aceasta optiune si sa apasati "OK". Vor incepe sa functioneze la sosirea unui nou tick (miscare de pret), iar x-urile din colturile dreapta-sus vor fi inlocuite de fete zambitoare din nou.

### **Atentie:**

- o Expertul va incepe sa functioneze la sosirea unui nou tick, si in general isi termina lucrul inainte de sosirea urmatorului tick. Dezactivarea expertilor nu va intrerupe functionarea celor care erau activi deja;
- o Aceasta optiune acopera doar expert advisorii si nu permite dezactivarea automata a indicatorilor personalizati si a scripturilor.
- **Disable experts when the account has been changed (dezactiveaza experti cand contul a fost schimbat)**

Aceasta optiune reprezinta un instrumente de siguranta care dezactiveaza expertii atunci cand contul a fost schimbat. Poate fi utila, de exemplu, atunci cand faceti trecerea de la un cont demo la unul real. Pentru a activa optiunea, trebuie sa o marcati si sa apasati "OK".

 **Disable experts when the profile has been changed (dezactiveaza experti cand profilul a fost schimbat)**

In profile este salvat un volum mare de informatii despre setarile curente al tuturor graficelor din spatiul de lucru. In special, sunt salvate in profile informatii despre expertii atasati. Expertii

inclusi intr-un profil vor incepe sa lucreze la sosirea unui nou tick (miscare de pret). La activarea acestei optiuni, puteti dezactiva lansarea expertilor la schimbarea profilului.

**Allow live trading (permite tranzactionarea in timp real)**

Expertii pot functiona automat, fara participarea traderului. Pot analiza si schimbarile de pret si tranzactiona. Aceasta optiune are scopul limitarii functiilor de tranzactionare ale expertilor. Aceste limitari pot fi utile in testarea capacitatilor analitice ale unui expert in modul in timp real (a nu se confunda c[u testarea unui expert pe date istorice\)](http://bulbrokers.com/?p=AutoTrading%2C6&lang=en).

### **Ask manual confirmation (solicita confirmarea manuala)**

Aceasta optiune va fi activa daca expertilor le este permis sa tranzactioneze. In cazul in care aceasta optiune este activa si expertul incearca sa tranzactioneze, puteti confirma tranzactia sau puteti sa o intrerupeti manual. Cu alte cuvinte, activitatile de tranzactionare ale expertilor pot fi administrate prin optiunea aceasta de confirmare manuala. Aceasta poate fi utila la testarea functiilor de tranzactionare ale unui expert in modul in timp real (a nu se confunda cu testarea unui expert pe date istorice).

### **Allow DLL imports (permite importuri DLL)**

Expertii pot utiliza DLLuri pentru a-si largi functionalitatea. In cazul in care aceasta optiune este activa, bilbiotecile pot fi utilizate fara nici o limitare. Dezactivarea acestei optiuni inseamna ca nici un expert nu poate utiliza nici un DLL extern. Este recomandabil sa nu permiteti importuri DLL atunci cand utilizati experti necunoscuti.

### **Confirm DLL function calls (confirma apelurile functiilor DLL)**

Aceasta optiune va fi disponibila doar daca importurile DLL sunt permise. Aceasta permite controlul manual al executiei fiecarei functii apelate. In cazul in care este inactiva, importul din bibliotecile externe nu va fi controlat. Aceasta optiune este recomandat sa fie activa atunci cand se utilizeaza experti necunoscuti.

**Allow external experts imports (permite importul experilor externi)**

Daca este necesar exportul functiilor din alti experti sau bilbioteci MQL4 in timpul functionarii expertului, trebuie sa activati aceasta optiune. In cazul in care este inactiva, nici un expert care ruleaza deja nu va putea sa apeleze functii din alte programe MQL4. Aceasta optiune este recomandabil sa fie inactiva atunci cand se utilizeaza experti necunoscuti.

### **Lansarea unui Expert Advisor**

Dupa ce au fost setati parametrii generali, expertii pot fi lansati. Pentru a face acest lucru, este suficienta atasarea expertului la grafic. Comanda "Attach to a chart" (ataseaza la un grafic) din meniul context al ferestrei "Navigator — Expert Advisors" sau efectuarea unui dlublu-clic cu butonul stang al mouseului pe expertul selectat din aceeasi fereastra, care permite aplicarea acestuia la graficul activ. Tehnica "Drag'n Drop" permite aplicarea experului oricarui grafic. In acest caz, va aparea fereastra cu setarile speciale ale expertului. In tabul "Common" (general) sunt disponibile:

- **Positions** (pozitii) selecteaza directia deschiderii pozitiei:
	- 1. Long&Short in ambele directii;
	- 2. Only Long (doar Long) numai pentru cumparare;
	- 3. Only Short (doar Short) numai pentru vanzare.
- **Enable alerts** (activeaza alerte) activeaza/dezactiveaza expertul de alertat;
- **Disable alert once hit** (dezactiveaza alerta odata atinsa) dezactiveaza alertele dupa ce a fost data prima alerta;
- **Allow live trading** (permite tranzactionarea reala) activeaza/dezactiveaza tranzactionarea reala;
- **Ask manual confirmation** (solicita confirmarea manuala) solicita confirmarea manuala pentru deschiderea pozitiei cand se tranzactioneaza;
- **Allow DLL imports** (permite importuri DLL) activeza/dezactiveaza impoturile de functii din fisiere DLL;
- **Confirm DLL function calls** (confirma apelurile functiilor DLL) solicita confirmarea fiecarui apel de functie pentru fisierele DLL;
- **Allow import of external experts** (permite importul expertilor externi) activeaza/dezactiveaza apelarea functiilor de la expertii externi.

Variabilele externe ale expertilor pot fi schimbate in tabul "Inputs". Acestea sunt variabile ale claselor externet. Pentru a salva un input, trebuie sa faceti dublu-clic cu butonul stang al mouseului pe valoarea acestuia sai sa scrieti valoarea noua. In acest caz, puteti schimba valoarea fiecarei variabile sau sa downloadati setul de inputuri deja salvati (butonul "Load" -incarca). Puteti salva setul curent de variabile externe utilizand butonul "Save" (salveaza).

Butonul "Reset" (reseteaza) readuce toate setarile standard. Parametrii definiti in setarile terminalului sunt dati in tabul "Common" (general). Si parametrii definiti in codul sursa al programului sunt setati ca inputuri. Pentru a atasa un expert cu noii parametri la grafic, trebuie sa apasati "OK". Pentru a anula aplicarea expertului, trebuie sa apasati butonul "Cancel".

**Atentie:** Doar expertii atasati pot fi setati individual. Cu toate acestea, in timpul executarii curente, fereastra proprietatilor expertului nu poate fi deschisa. Aceasta poate fi facuta doar in intervalele ditnre apelurile functiei start(). In acest caz, expertul nu va fi lansat pana cand nu se inchide fereastra cu proprietatile sale. In cazul in care inputurile expertului au fost schimbate, expertul va fi reinitializat cu noile inputuri la apasarea "OK".

Dupa ce un expert a fost setat, va fi initializat, si de indata ce soseste un nou tick (miscare de pret), va fi executat. Expertul este atasat atunci cand numele acestuia alaturi de o fata zambitoare vor putea fi vazute in coltul dreapta sus al graficului. Daca optiunea de tranzactionare reala a fost dezactivata din setarile expertului, va aparea un L in locul fetei zambitoare. Un x va insemna ca toti expertii sunt inactivi.

**Atentie:** Doar un singur expert poate fi atasat unui grafic. Daca un alt expert este aplicat, cel anterior va fi sters din grafic.

### **Inchiderea unui Expert**

Pentru a inchide un expert, trebuie sa il scoateti din grafic. Inainte de inchidere, expertul trebuie sa fi fost initializat. Pentru a scoate un expert ding rafic, trebuie sa executati comanda meniului context al graficului "Expert Advisors — Delete" (expert advisors - sterge) sau trebuie sa atasati un alt expert graficului. In plus, expertul poate fi scos din grafic la schimbarea profilului sau or sablonului.

### **Atentie:**

- La inchiderea terminalului client se inchid si toti expertii;
- La inchiderea graficului, expertul atasat acestui grafic va fi inchis;
- La aplicarea unui alt expert, cel anterior va fi scos dupa confirmare;
- Stergerea unui expert din fereastra "Navigator" nu inchide expertul cu acelasi nume aplicat graficulu;
- Dezactivarea expertilor din setarile terminalului client nu ofera dezactivarea completa a expertilor. Aceasta optiune opreste lansarea functiei start() a fiecarui expert, dar init() va continua sa se execute.

# **Testarea unei strategii**

Terminalul permite nu doar scrierea expert advisorilor, dar si testarea lor inainte de utilizare. Aceasta functie utila permite verificarea operativitatii si eficientei sistemului de tranzactionare pe date istorice. Testarea permite inceperea testarii automate cu cunostinte largi despre comportamentul expertului in diferite conditii de piata. Fereastra speciala "Tester" a fost integrata in terminal in acest scop. Prin utilizarea acestei ferestre puteti de asemenea si optimiza inputurile expertului.

### **Setarea parametrilor de testare**

Inainte de a incepe testarea expert advisorilor, trebuie sa efectuati setarea. Aceasta inseamna ca trebuie sa:

- selectati un expert si sa ii setati inputurile;
- selectati un simbol si perioada de timp a acestuia;
- selectati una din trei metode de modelare;
- setati intervalul de timp (optional).

Pentru a testa si optimiza experti, se utilizeaza fereastra speciala "Tester" din terminal. Toti parametrii de mai sus sunt setati in tabul "Settings" al acestei ferestre.

## **Un expert advisor si parametrii acestuia**

Trebuie sa selectati un expert advisor ce va fi testat in campul "Tester — Expert Advisor". Nu puteti selecta orice fisier al expertului in acest camp. Doar acei experti care sunt disponibili in terminalul client pot fi selectati aici. Pentru a fi selectati, trebuie sa fie compilati si localizati in folderul /EXPERTS.

Dupa selectarea unui expert, trebuie sa efectuati setari suplimentare a parametrilor de testare si a inputurilor. Acest lucru poate fi efectuat prin apasarea butonului "Expert properties" (proprietatile expertului). Va aparea o noua fereastra cu trei taburi:

- **Testing** (testare) in acest tab sunt setati parametrii generali de testare. Acestia sunt volumul si moneda depozitului initial care trebuie introdusi in campurile date. Acest depozit va fi operat de expert in timpul testarii. Aici sunt definite si tipurile de pozitii de deschis in cadrul testarii: Only Long (doar long - de cumparare); Only Short (doar short – de vanzare); Long and Short (long si short – si cumparare si vanzare) – deschide atat pozitii de vanzare cat si de vanzare. Indiferent de algoritmul expertului, acesta va deschide pozitii doar in directiile definite.
- **Inputs** (inputuri) este afisata aici listat tuturor inputurilor sub forma unui tabel. Inputurile sunt variabile care influenteaza operarea expertului si pot fi schimbate direct de la terminal. Nu trebuie schimbat codul expertului pentru a schimba acesti parametri. Numarul variabilelor de input se poate schimba in functie de expert. La testare, inputurile expertului sunt definite in campul "Value" (valoare). Datele scrise in campurile "Start", "Step" (pas) si "Stop" nu influenteaza testarea expertului si sunt necesare doar pentru optimizarea parametrilor acestuia. Utilizarea acestor parametri este descrisa in sectiunea "Optimization Setup".
- Optimization (optimizare) setarile din acest tabel permit testarea trecerilor limitelor la optimizare. Schimbarea parametrilor din acest tab nu influenteza testarile singulare ale trecerii expertului.

## **Simbolul si perioada de timp a acestuia**

Pentru a incepe testarea nu este suficienta doar selectarea unui client si setarea acestuia. Trebuie sa selectati si un simbol si o perioada (intervald de timp) pentru testare. Acestea sunt date care vor fi utilizate in testare. La testare puteti utiliza un simbol disponibil in terminal sau puteti utiliza un fisier de date extern. Fisierele de date istorice de format \*.FXT stocate in directorul /TESTER sunt utilizate la testare. Aceste fisiere sunt create automat la testare daca a fost selectat un simbol disponibil deja in terminal. In

cazul in care sunt utilizate date externe, trebuie sa salvati manual fisierul corepunzator in directorul /TESTER si sa dezactivati "Recalculate" (recalculeaza) pentru a nu scrie peste aceasta succesiune testata.

Simbolul este definit in campul cu acelasi nume, iar intervalul de timp in campul "Period" (perioada). In cazul in care nu exista un fisier de date pentru acest simbol, intervalul de timp si metoda de modelare nu exista inca si vor fi create automat. In cazul in care fisierul necesar a fost creat deja iar optiunea "Recalculate" este activa, fisierul de date va fi generat din nou. In cazul in care nu exista date istorice pentru simbol sau perioada, testerul va downloada ultimele 512 bare cu istoric in mod automat.

**Atentie:** In cazul in care exista anumite date in afara ultimelor 512 bare pentru simbol, datele istorice vor fi downloadate in mod automat, pana la ultimele disponibile. Acest lucru poate cauza o crestere brusca a traficului de sosire.

### **Metode de modelare**

Datele istorice sunt salvate in terminal numai ca bare si reprezinta inregistrari sunt forma TOHLCV (format HST). Aceste date pot fi utilizate pentru modelarea schimbarilor de pret in testare experilor. In anumite cazuri, informatiile de acest gen nu sunt suficiente pentru testare. De exemplu, pentru intervalul de timp zilnic, schimbarile de pret dintr-o bara pot cauza declansarea expertului. In acelasti timp, se poate ca nici o declansare sa se intample in cadrul testarii. Cu alte cuvinte, testarea expertului bazat numai pe bare poate fi inexacta si poate da o idee falsa despre eficienta expertului.

Terminalul permite testarea expertilor prin metode diferite de modelare a datelor istorice. Utilizand datele istorice din perioade mai mici, este posibila observarea fluctuatiilor de pret din cadrul barelor, adica, schimbarile de pret se vor emula mai precis. De exemplu, atunci cand un expert este testat pe date de o ora, schimbarile de pret ale unei bare pot fi modelate pe date de un minut. Asadar, modelarea aduce datele istorice aproape de fluctuatiile preturilor reale si face ca testarea expertului sa fie mai autentica.

Pentru testare se poate alege una din trei metode de modelare a datelor istorice:

 **Open prices only (doar preturile de deschidere) (cea mai rapida metoda de analizare a barei tocmai completate)**

Anumite sisteme de tranzactionare mecanica nu depind de proprietatile modelarii in cadrul unei bare, acestea tranzactioneaza pe bare complete. O bara este completa daca urmatoarea a aparut. Exista asemenea experti pentru care aceasta metoda de modelare a fost dezvolatata. In acest mod, deschiderea barei este modelata mai intai (Open = High = Low = Close, Volume=1) (Deschis = Inalt = Scazut = Inchis, Volum=1) ceea ce permite expertului sa identifice precis completarea barei precendente. Aceasta bara incipienta este utilizata pentru testarea expertului. La pasul urmator, va fi data bara curenta completata integral, dar nu se va efectua nici un test pe ea!

 **Control points (puncte de control) (bazat pe cel mai apropiat interval de timp mai mic cu interpolare fractala de 2 puncte de control)**

Metoda de modelare cu puncte de control are scopul estimarii brute a eficientei expertilor care tranzactioneaza in cadrul barei. Pentru a aplica aceasta metoda trebuie sa fie disponibile datele istorice ale celui mai apropiat interval de timp. In cele mai multe cazuri, datele disponibile ale intervalului de timp mai mic nu acopera complet intervalul de timp testat. In cazul in care lipsesc datele intervalului de timp mai mic, dezvoltarea ulterioara a barei va fi generata la preturile de inchidere a 12 bare precedente. Aceasta inseamna ca schimbarile dintr-o bara sunt aceleasi cu ale pretului din ultimele 12 perioade. Aceasta este interpolarea fractala.

De indata ce datele istorice ale intervalului de timp mai mic apar, interpolarea fractala se va aplica acestor date. Dar vor fi utilizate nu 12, ci 6 bare precedente. Aceasta inseamna ca preturi reale existente Open (deschise), High (mari), Low (scazute), Close (inchise) sunt reproduse si inca doua preturi generate. Valorile si locatiile ale acestor doua bare generate depind de cele 6 bare precedente.

 **Every tick (fiecare tick-miscare de pret) (bazat pe fiecare interval de timp mai mic cu interpolare fractala la fiecare tick)** Aceasta este metoda cea mai precisa de modelare a preturilor dintr-o bara. Spre deosebire de cea a "punctelor de control", aceasta metoda utilizeaza pentru generare nu doar date ale celui mai apropiat interval mai mic, dar si acelea ale tuturor celor mai apropiate intervale de timp mai mici. In acest caz, daca exista date ale mai mult de o perioada ale aceluiasi interval in acelasi timp, datele intervalului de timp mai mic vor fi utilizate pentru modelare. Ca si in metodele precedente, punctele de control sunt generate de interpolarea fractala. Aceasta este utilizata de asemenea pentru modelarea schimbarilor de preturi dintre punctele de control. Este posibil ca mai multe tickuri similare sa fie modelate unul dupa altul. In acest caz, cotatiile duble vor fi filtrate si scoase, iar nivelul ultimei dintre ele va fi aranjat.

Trebuie sa luati in considerare cantitatea mare posibila de date modelate ale tickurilor (miscarilor de pret). Aceasta poate influenta resursele consumate ale sistemului de operare si vitezei de testare.

#### **Atentie:**

- o Este recomandata lansarea testarii pentru fiecare tick in cazul in care nu sunt intervale de timp mai mici disponibile care sa acopere integral perioada testata, in caz contrar, rezultatele nu vor fi exacte;
- o Modelarea punctelor de control este in principal utilizata la optimizarea experilor, iar modelarea tuturor tickurilor pentru o testare indeaproape.

Calitatea modelarii poate fi verificata in fereastra "Report". Campul "Modeling quality" (calitatea modelarii) si o bara colorata au acest scop. Banda este o schema a procesului de modelare. Aceasta poate avea trei culori:

- 1. **Gri** aceasta parte a datelor disponibile nu a participat la testare. Culoarea gri poate aparea daca intervalul de date a fost specificat pentru testare (descris mai jos);
- 2. **Rosu** modelarea nu s-a efectuat in acest spatiu din lipsa datelor unui interval de timp mai mic. In acest caz, au fost utilizate doar datele intervalului de timp selectat pentru testare;
- 3. **Verde** modelarea a fost efectuata in acest spatiu. Cu cat mai aprinsa este culoarea, cu atat mai calitativa a fost modelarea. De exemplu, la testarea perioadei H1, banda de verde-inchis poate inseamna ca au fost folosite spre testare datele perioadei M30, iar verdele-aprins poate insemna ca datele perioadei M1 au fost folosite.

Dupa modelarea parametrilor si schimbarea intervalului de date (descris mai jos), fisierul de date trebuie din nou. Pentru a face acest lucru, trebuie sa marcati "Recalculate" (recalculeaza). Daca setarea de mai inainte nu a fost schimbata, nu este necesara recalcularea. In acest caz, este recomandata dezactivarea optiunii de mai sus pentru a reduce timpul testarii.

## **Intervalul de timp**

Intervalul de date permite testarea expertilor nu doar pe datele disponibile, dar si intr-un anumit interval de timp. Acest lucru poate sa fie util daca este necesara testarea unei anumite parti a datelor istorice. Intervalul de date poate fi utilizat nu doar pentru testarea expertilor, dar si pentru modelarea testarii succesiunii de bare (fisierul de date modelate utilizat pentru testare). De multe ori nu este necesare modelarea datelor intregului istoric, in special pentru modelarea fiecarui tick (miscare de pret) unde volumul datelor neutilizate poate fi foarte mare. Din acest motiv, daca intervalul de date a fost permis sa fie stabilit ca modelarea initiala a succesiunii testarii, barele care sunt in afara acestui interval nu vor fi modelate, ci doar transcrise in succesiunea outputului. Datele nu vor fi excluse de la succesiune pentru a calcula corect indicatorii posibili pentru intregul istoric primit. Trebuie mentionat ca nici primele 100 de bare nu vor fi nici ele modelate. Aceasta limitare nu depinde de intervalul de date definit.

Pentru a activa limitarea intervalului de date, trebuie sa marcati "Use date" (utilizati date) si sa specificati valorile necesare in campurile "From" (de la) si "To" (pana la). Dupa ce toate setarile au fost efectuate, puteti apasat butonul "Start" si sa incepeti testarea. Dupa inceperea testarii, timpul aproximativ de completare al acestui proces poate fi vizualizat in partea de jos a ferestrei.

Atentie: Daca este activata "Optimization" (optimizare) parametrii expertului vor fi optimizati, nu testati, dupa apasarea butonului "Start".

### **Testarea rezultatelor**

Dupa ce testarea a fost completata, puteti vizualiza rezultatele aferente in taburile "Results" (rezultate), "Graph" (grafic), "Report" (raport) si "Journal" (jurnal).

# **Tabul Results**

In acest tab, sub forma de tabel, sunt date toate informatiile despre operatiunile de tranzactionare:

- **Number** (numar) numarul de ordine al operatiunii de tranzactionare;
- **Time** (timp) momentul efectuarii operatiunii;
- **Type** (tip) tipul operatiunii (sell-cumpara, buy-vinde, s/l-stop loss, t/p-take profit, modifymodifica, close at stop-inchide la stop etc.);
- **Order** (ordin) numarul de tichet al pozitiei de tranzactionare sau al ordinului in asteptare (a nu se confunda cu numarul de ordine al operatiunii de tranzactionare descris anterior);
- Lots (loturi) numarul loturilor tranzactionate;
- **Price** (pret) pretul simbolului in timpul operatiunii;
- **S/L** (stop loss) valoarea ordinului Stop Loss. Nici o valoarea in acest camp semnifica faptul ca nici un ordin nu a fost plasat;
- **T/P** (take profit) valoarea ordinului Take Profit. Nici o valoare in acest camp semnifica faptul ca nici un ordin nu a fost plasat;
- **Profit** profit/pierdere. Valoarea profilui/pierderii este inscrisa doar la inchiderea pozitiilor;
- **Balance** (balanta) valoarea balantei. Valoarea balantei este inscrisa doar la inchiderea pozitiilor.

La efectuarea de clic cu butonul stang al mouseului pe titlul coloanei, puteti sorta toate intrarile in tabel in ordine crescatoare sau descrescatoare. Utilizand comanda meniului context "Copy" (copiaza) sau apasarea tastelor Ctrl+C, puteti copia randurile selectat cu rezultate pe clipboard pentru o utilizare ulterioara in alte aplicatii. In cazul in care nu a fost selectat nici un rand, intreg tabelul va fi copiat pe clipboard. De asemenea, pentru copierea intregului tabel pe clipboard, puteti executa comanda "Copy all" (copiaza tot). Raportul cu rezultate poate fi salvat pe hard dick ca fisier HTML. Pentru a face acest lucru trebuie sa executati comanda comanda meniului context "Save as report" (salveaza ca raport). Comenzile "Set Date "From"" (seteaza data de la) si "Set Date "To"" (seteza data pana la) permit setarea intervalului de timp pentru testare. In acest caz, datale selectate de operatii vor fi scrise in campurile "Use date from:" (utilizeaza date de la) si "Use date to:" (utilizeaza date pana la) in [setarile testarii.](http://bulbrokers.com/?p=UserInterface,22) Acest lucru poate sa fie util daca este necesara testarea unui expert indeaproape sau sa-i fie optimizati parametrii in cadrul acestui interval de date.

# **Tabul Graph**

Graficul care reprezinta balanta contului (linia albastra este "Balance" - balanta) si statusul general al contului luand in considerara pozitiile deschise (linia albastra este "Lots" - loturi) este desenat automat in tabul "Graph". Daca o singura linie de balanta este afisata in grafic, inseamna ca liniile "Balance" si

"Lots" coincid pe intreaga durata a testarii. Graficul permite ca schimbarile in rezultatele tranzactionarii din timpul testarii sa fie si mai usor de vizualizat. Daca in timpul testarii au fost schimbate marimile lotului, graficul schimarii marimii lotului vor fi afisate in josul graficului.

Un dublu-clic cu butonul stang al mouseului in orice punct al graficului va comuta la butonul "Results", linia corespunzatoare fiind selectata. Utilizand comanda meniului context "Copy" (copiaza) sau apasand tastele Ctrl+C, puteti copia graficul pe clipboard pentru a fi utilizat in alte aplicatii. Un grafic poate fi si salvat pe hard disk ca fisier GIF. Pentru a face acest lucru, trebuie sa efectuati comanda meniului context "Save as Picture" (salveaza ca poza) sau sa apasati tastele Ctrl+S. Comenzile "Set Date "From"" (seteaza data de la) si "Set Date "To"" (seteaza data pana la) permit setarea intervalului de timp pentru testare. In acest caz, datele selectate de operatiuni vor fi scrise in campurile "Use date from:" (utilizeaza date de la) si "Use date to:" (utilizeza date pana la) din setarile testarii. Acest lucru poate fi util daca este necesara testarea expertilor indeaproape sau optimizarea parametrilor acestora in intervalul acesta de date.

# **Tabul Report**

In tabul "Report" (raport) sunt reprezentate rezultate generalizate ale testerii expertului si cateva date esentiale. Asemenea rapoarte permit compararea rapida a diferitilor experti intre ei. Urmatoarele date sunt publicate in raport:

- **Bars in test** (barele testate) volumul datelor istorice modelate in bare;
- **Ticks modeled** (tickuri modelate) numarul tickurilor (miscarilor de pret) modelate;
- **Modeling quality** (calitatea modelarii) calitatea tickurilor modelate in timpul testarii, in procente. Modelarea este afisata simplist sub forma unei bare in randul urmator al raportului. Banda poate avea una din cele trei culori:
	- 1. **Gri** aceasta parte a datelor disponibile nu a fost implicata in testare. Culoarea gri poate aparea daca a fost un interval de date specificat in setarile testarii;
	- 2. **Rosu** modelarea nu s-a efectuat in acest spatiu din cauza lipsei datelor disponibile pentru intervalul de timp mai mic. In acest caz, au fost utilizate numai date ale intervalului de timp selectat in setarile testarii;
	- 3. **Verde** modelarea a fost efectuata in acest spatiu. Cu cat este mai aprinsa culoarea, cu atat mai exacta a fost modelarea. De exemplu, in cadrul testarii perioadei H1, banda verde-inchis poate insemna ca au fost utilizate pentru testare datele perioadei M30, iar cea mai deschisa poate inseamna ca au fost utilizate datele din M1;

Atentie: In cazul in care a fost selectata metoda cea mai rapida ("Open prices only" – numai preturile de deschidere) in testing settings, intreaga banda va fi rosie. In acest caz, in campul ", Modeling quality" (calitatea modelarii) va fi scris "n/a" (nu s-a efectuat nici o modelare);

- **Initial deposit** (depozit initial) valoarea depozitului initial;
- **Total net profit** —(profit net total) rezultatul financiar al tuturor tranzactiilor. Acest parametru reprezinta diferenta dintre "Gross profit" (profit brut) si "Gross loss" (pierdere bruta);
- **Gross profit** (profit brut) suma tuturor tranzactiilor profitabile in unitati monetare;
- **Gross loss** (pierderea bruta) suma tuturor tranzactiilor neprofitabile in unitati monetare;
- **Profit factor** raportul dintre profitul brut si pierderea bruta in procente. Valoarea unu inseamna ca aceste sume sunt egale;
- **Expected payoff** (randamentul asteptat) asteptarile matematice de castig. Acest parametru care este calculat statistic, reprezinta factorul mediu profit/pierdere al unei tranzactii. Se considera ca arata si profitabilitatea/neprofitabilitatea asteptata a urmatoarei tranzactii;
- **Absolute drawdown** (pierderea absoluta) pierderea cea mai mare este sub valoarea depozitului initial;
- **Maximal drawdown** (pierderea maxima) pierderea cea mai mare a maximului local in moneda depozitului si in procente din depozit;
- *MetaTrader este proprietatea MetaQuotes Software Corp* **Total trades** — (total tranzactii) – valoarea totala a pozitiilor tranzactionate;
- **Short positions (won %)** (pozitii short % castigate) valoarea pozitiilor short si procent profit al acestora;
- Long positions (won %) (pozitii long % castigate) valoarea pozitiilor long si procent profit al acestora;
- **Profit trades (% of total)** (tranzactii profitabile % din total) suma pozitiilor tranzactiilor profitabile si procentul acestora din totalul tranzactiilor;
- **Loss trades (% of total)** (tranzactii neprofitabile % din total) suma pozitiilor tranzactiilor neprofitabile si procentul acestora din totalul tranzactiilor;
- Largest profit trade (tranzactia cu cel mai mare profit) cel mai mare profit dintre toate pozitiile profitabile;
- **Largest loss trade** (tranzactia cu cea mai mare pierdere) cea mai mare pierdere dintre toate pozitiile neprofitabile;
- **Average profit trade** (profit mediu pe tranzactie) valoarea profitului mediu intr-o tranzactie (suma profiturilor impartita la numarul tranzactiilor profitabile);
- **Average loss trade** (pierdere medie pe tranzactie) –valoarea pierderii medii intr-o tranzactie (suma pierderilor impartita la numarul tranzactiilor neprofitabile);
- **Maximum consecutive wins (profit in money)** (castiguri consecutive maxime- profit in bani) – cea mai lunga serie de pozitii de tranzactii profitabile si suma castigurilor acestora;
- **Maximum consecutive losses (loss in money)** (pierderi consecutive maxime pierdere in bani) – cea mai lunga serie de tranzactii neprofitabile si suma pierderilor acestora;
- **Maximal consecutive profit (count of wins)** (profit consecutiv maxim numar castiguri) cel mai mare profit dintr-o serie de tranzactii profitabile si valoarea corespunzatoare a tranzactiilor profitabile;
- **Maximal consecutive loss (count of losses)** (pierdere consecutiva maxima numar pierderi) cea mai mare pierdere dintr-o serie de tranzactii neprofitabile si valoarea corespunzatoare a tranzactiilor neprofitabile;
- **Average consecutive wins** (media castigurilor consecutive) valoarea medie a pozitiilor profitabile in serii profitabile consecutive;
- **Average consecutive loss** (media pierderilor consecutive) valoarea medie a pozitiilor neprofitabile in serii neprofitabile consecutive.

Raportul poate fi copiat pe clipboard sau salvat pe hard disk ca fisier HTML. Pentru a face acest lucru, trebuie sa executati comanda meniului context "Copy" (copiaza) sau, respectiv, "Copy as Report" (copiaza ca raport). Raportul poate fi copiat pe clipboard si prin apasarea tasterlor Ctrl+C.

## **Tabul Journal**

Informatiile despre procesul de testate cu toate operatiunile de tranzactionare sunt publicate automat in tabul "Journal" (jurnal). Acest jurnal este acelasi ca si cel din fereastra "Terminal — Experts", cu exceptia faptului ca mesajele publicate in fereastra de tester informeaza despre testarea expertului, dar nu si despre operarea acestuia pe piata. Dupa ce testarea s-a incheiat, aceste date vor fi scrise intr-un director separat numit /TESTER/LOGS. Fisierele jurnal de testare sunt stocate in directorul /EXPERTS/LOGS, fisiere denumite in functie de data jurnalului – AAAALLZZ.LOG. Pentru a vizualiza jurnalele stocate, trebuie sa executati comanda meniului context "Open" si sa selectati fisierul dorit. Pentru a copia mesajul pe clipboard, trebuie sa executati comanda corespunzatoare a meniului context, "Copy". Comanda "Clear All Journals" permite scoaterea tuturor jurnalelor din director si golirea tabului. Aceasta poate fi utila la golirea hard diskului de prea multe fisiere.

# **Fisierele istorice in format FXT**

*MetaTrader este proprietatea MetaQuotes Software Corp* In timpul operarii, testerul utilizeaza un fisier \*.FXT cu o succesiune de bare generata. Fiecare inregistrare a succesiunii generate reprezinta statusul barei din orice moment din cadrul unei bare. In timpul modelarii barelor, testerul ia alte bare din fisierul sau si updateaza bara curenta sau adauga o alta daca aceasta tocmai a inceput sa se formeze.

Puteti sa refuzati sa aplicati modelarea de bare standard si sa utilizati propriul fisier de date pentru testare/optimizare. Pentru a face acest lucru, trebuie sa dezactivati "Recalculate" (recalculeaza) si sa plasati fisierul FXT dorit in folderul /TESTER/HISTORY. Numele fisierului trebuie sa apara ca "[nume simbol][perioada in minute]\_[tipul modelarii  $(0 -$  every tick,  $1 -$  control points,  $2 -$  open prices)].FXT" (fara spatii). De exemplu, poate fi "EURUSD1440\_1.FXT" unde "EURUSD" este simbolul actiunii, "1440" este intervalul D1 (1440 minute, 24 ore) si "1" inseamna modelarea "control points".

O scurta descriere a formatului este data mai jos. Aceasta incepe cu titlul:

```
//+------------------------------------------------------------------+
//| |
//+------------------------------------------------------------------+
struct TestHistoryHeader
 {
 int version;
 char copyright[64]; // copyright
 char symbol[12];
 int period;
 int model; // pentru ce tip de modelare a fost succesiunea generata
 int bars; // numarul barelor din istoric
 time t fromdate;
 time t todate:
 double modelquality; // calitatea modelarii
 //---- general parameters
 char currency[12]; // moneda de baza
 int spread;
 int digits;
 double point;
 int lot min; // marimea lotului minim
 int lot max; // marimea lotului maxim
 int lot step;
 int stops_level; // valorile nivelelor stop
 int gtc_pendings; // instructiune de inchidere a ordinelor in asteptare la sfarsitul zilei
 //---- profit calculation parameters
 double contract_size; // marimea contractului
 double tick_value; // valoarea unui tick-miscare de pret
 double tick size; // size of one tick
 int profit mode; // modul de calcul al profitului { PROFIT CALC_FOREX,
PROFIT_CALC_CFD, PROFIT_CALC_FUTURES }
 //---- swap calculation
 int swap_enable; // permiterea punctelor swap
 int swap_type; // tipuri de puncte swap { SWAP_BY_POINTS,
SWAP_BY_DOLLARS, SWAP_BY_INTEREST }
 double swap_long;
 double swap_short; // valoarea punctelor swap overnight
 int swap_rollover3days; // rollover puncte swap la trei zile
 //---- margin calculation
 int leverage; // marja
 int free_margin_mode; // modul de calcul al marjei libere { MARGIN_DONT_USE, 
MARGIN_USE_ALL, MARGIN_USE_PROFIT, MARGIN_USE_LOSS }
 int margin mode; // modul de calcul al marjei {
MARGIN_CALC_FOREX,MARGIN_CALC_CFD,MARGIN_CALC_FUTURES,MARGIN_CALC_CF
```
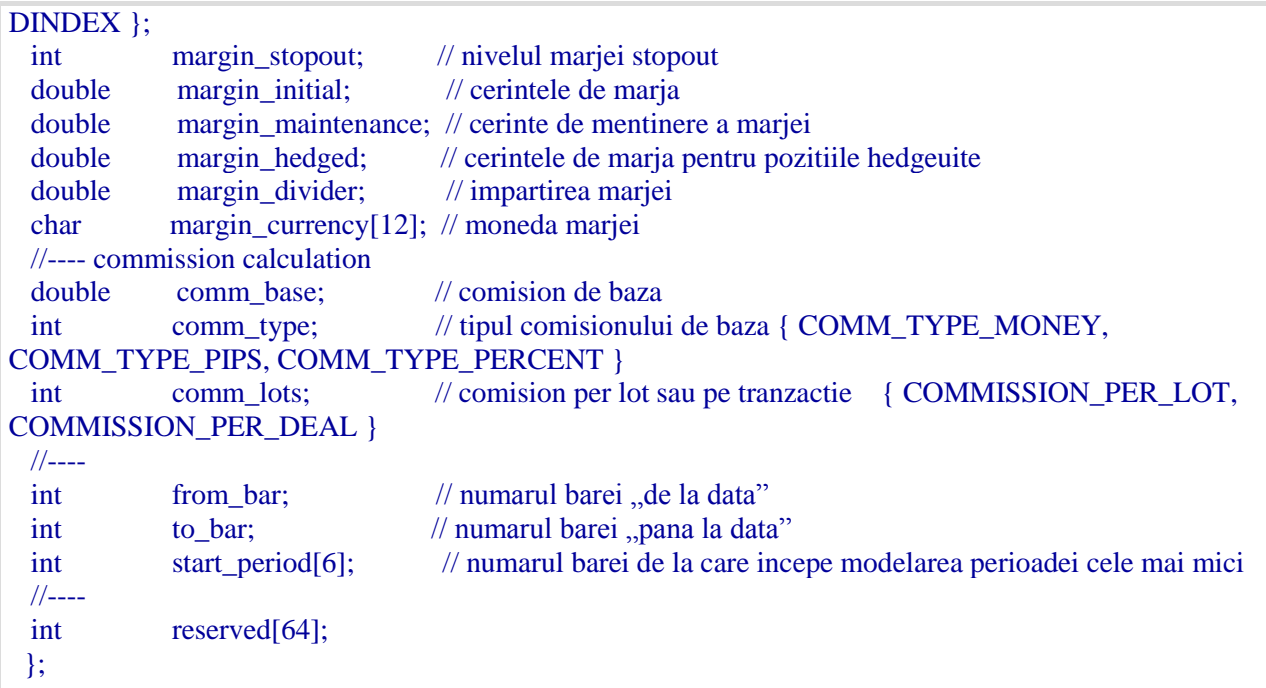

Apoi, urmeaza o serie de bare modelate:

```
#pragma pack(push,1)
struct TestHistory
 {
 time_t otm; // momentul din timp al barei
 double open; // valorile OHLCV
 double low;
 double high;
 double close;
 double volume;
 time t ctm; // timpul curent in cadrul unei bare
 int flag; // marcheaza lansarea unui expert (0 – bara va fi modificata, dar expertul nu 
va fi lansat)
};
#pragma pack(pop)
```
## **Optimizarea expertilor**

Optimizarea reprezinta treceri succesive ale aceluiasi expert advisor cu diferite inputuri ale acelorasi date. In acest caz, asemenea parametri pot fi sortati pentru ca eficienta expertului sa fie maxima. Terminalul are niste modalitati integrate care permit automatizarea acestui proces. Pentru a optimiza un expert trebuie sa marcati optiunea respectiva in fereastra "Tester" si sa apasati butonul "Start".

## **Optimizarea setupului**

Optimizarea reprezinta treceri succesive ale aceluiasi expert advisor cu diferite inputuri ale acelorasi date. In acest caz, pot fi determinati asemenea parametri care fac eficienta expertului maxima. Terminalul are modalitati integrate care permit automatizarea acestui proces. Inainte de inceperea optimizarii parametrilor expertului, trebuie sa ii setati. Aceasta inseamna ca trebuie sa:

- selectati un expert si inputurile acestuia;
- selectati un simbol si intervalul de timp al acestuia;
- selectati una din cele trei metode de modelare a barelor;
- setati intervalul de timp pentru optimizare (optional).

O fereastra speciala numita "Tester" este utilizata pentru testarea si optimizarea expertilor in terminal. Toate setarile listate mai sus pot fi efectuate in tabul "Settings" (setari) al acestei ferestre.

### **Expert advisor si parametrii acestuia**

Trebuie sa selectati parametrii expertului pe care doriti sa ii optimizati in fereastra "Tester-Experts". In acest camp nu poate fi selectat orice fisier de expert, ci doar aceeia care sunt disponibili in terminalul client. Pentru acesta, acestia trebuie compilati si plasati in folderul /EXPERTS.

Dupa ce expertul a fost ales, trebuie sa efectuati setarile suplimentari si sa-i setati inputurile. Acest lucru poate fi efectuat prin apasarea butonului "Expert properties". In acest caz, va aparea o noua fereastra cu urmatoarele trei taburi:

- **Testing** (testare) parametrii de optimizare generali sunt setati in acest tab. Acestia sunt volumul si moneda depozitului initial care trebuie introdusi in campurile date. Acest depozit va fi operat de expert in timpul testarii. Aici sunt definite si tipurile de pozitii de deschis in cadrul testarii: Only Long (doar long - de cumparare); Only Short (doar short – de vanzare); Long and Short (long si short – si cumparare si vanzare) – deschide atat pozitii de vanzare cat si de vanzare. Indiferent de algoritmul expertului, acesta va deschide pozitii doar in directiile definite;
- **Inputs** (inputuri) toate inputurile sunt listate aici sub forma de tabel. Inputurile sunt variabile care influenteaza operarea expertului si pot fi schimbate direct din terminalul client. Pentru schimbarea acestor parametri nu este necesara schimbarea codului expertului. Volumul inputurilor poate varia in functie de expert. La optimizare, inputurile expertului sunt setate in campurile "Start", "Step" (pas) si "Stop". In aceste campuri vor fi setate valorile initiale, schimbarea intervalului si, respectiv, valorile finale ale variabilelor externe. Sunt casete in stanga numelor variabilelor care includ parametru din procesul de optimizare. Daca o variabila nu este bifata in acesata caseta, nu va fi implicata in optimizare. Valoarea acesteia nu va fi schimbata in timpul procesului optimizarii, iar parametrii dati in campul "Value" (valoare) vor fi scrisi aici. Numarul trecerilor expertului depinde de acesti parametri in mod direct. Datele introduse in campul "Value" nu influenteaza oprimizarea expertului si sunt necesare doar in testarea acestuia.

Setul de inputuri salvati deja (inclusiv cei dati in campurile "Start", "Step", si "Stop") poate fi downloadat. Acest lucru poate fi efectuat prin apasarea butonului "Load" (incarca), selectand in prealabil setul de parametri salvat preliminar. Setul curent de variabile externe poate fi salvat prin apasarea butonului "Save" (salveaza).

- **Optimization** (optimizare) acest tab permite administrarea limitarilor in timpul optimizarii. Daca oricare din conditii este indeplinita in timpul unei treceri separate, aceasta trecere a expertului va fi intrerupta. Parametrii limitativi sunt:
	- 1. **Balance minimum** (balanta minima) cea mai mica valoare a balantei in moneda depozitului;
	- 2. **Profit maximum** (profit maxim) cel mai mare profit in moneda depozitului;
	- 3. **Minimal margin level %** (nivelul minim al marjei) nivelul cel mai scazut al nivelului marjei in procente;
	- 4. **Maximal drawdown %** (pierderea maxima) pierderea cea mai mare in procente;
	- 5. **Consecutive loss** (pierdere consecutiva) cea mai mare pierdere dintr-o serie. O seri de pierdere este un numar de tranzactii neprofitabile consecutive;
- 6. **Consecutive loss trades** (tranzactii neprofitabile consecutive) cel mai mare volum de tranzactii neprofitabile dintr-o serie;
- 7. **Consecutive win** (castig consecutiv) cel mai mare profit total dintr-o serie. Seriile profitabile sunt un numar de tranzactii profitabile consecutive;
- 8. **Consecutive win trades** (tranzactii profitabile consecutive) cel mai mare volum de tranzactii profitabile dintr-o serie.

Pentru a activa o limita a unei conditii trebuie sa o marcati in caseta din stanga acesteia. Dublulclic cu butonul stang al mouseului in campul "Value" (valoare) poate fi utilizat pentru a schimba parametrul existent.

# **Simbolul si perioada de timp a acestuia**

Nu este suficienta selectarea unui parametru si setarea acestuia pentru a incepe optimizarea:un simbol si o perioada (interval de timp) trebuie selectate pentru teste. Acestea sunt date pe care se vor face toate testele. Pentru teste pot fi utilizate un simbol disponibil in terminal sau un fisier cu date externe. Sunt utilizate in teste fisierele cu date istorice in format \*.FXT stocate in directorul /TESTER. Aceste fisiere sunt create in teste in mod automat daca simbolul corespunzator disponibil in terminal a fost selectat. In cazul in care se utilizeaza date externe, trebuie sa plasati manual fisierul de date corespunzator in directorul /TESTER si sa dezactivati optiunea "Recalculate" pentru a nu scrie peste aceasta succesiune testata.

Simbolul este definit in campul "Symbol", iar intervalul de timp in "Period". In cazul in care nu exista un fisier de date pentru acest simbol, perioada si metoda de modelare vor fi create manual. In cazul in care fisierul necesar a fost deja creat, iar optiunea "Recalculate" a fost activata, fisierul de date va fi generat din nou la optimizare. In cazul in care nu exista date istorice pentru simbol si perioada, testerul va downloada automat ultimele 512 bare istorice.

**Atentie:** In cazul in care exista orice date in afara ultimelor 512 bare pentru un simbol, datele vor fi downloadate automat pana la ultima bara disponibila. Acest lucru poate cauza o crestere brusca a traficului sosit.

## **Metode de modelare**

Datele istorice sunt salvate in terminal numa ca bare si reprezinta inregistrati sub forma TOHLCV (format HST). Aceste date pot fi utilizate pentru modelarea schimbarilor de pret in testarea expertilor. In anumite cazuri, asemenea informatii nu sunt suficiente pentru testare. De exemplu, pentru intervalul de timp zilnic, schimbarile de pret dintr-o bara pot sa duca la desclansarea expertului. In acelasi timp, declansarea poate sa nu se intample la testare. Cu alte cuvinte, testarea unui expert bazata doar pe bare poate fi inexacta si poate da o idee falsa despre eficienta expertului.

Terminalul permite testarea expertilor prin metode diferite de modelare a datelor istorice. Utilizand datelor istorice pentru perioade mai mici face posibila vizualizarea fluctuatiilor preturilor in cadrul barelor, adica, schimbarile de pret se vor emula mai precis. De exemplu, cand un expert este testat pe date de o ora, schimbarile de pret pentru o bara pot fi modelate pe date de un minut. Asadar, modelarea aduce datele istorice langa fluctuatiile reale ale pretului si face testarea expertului mai autentica.

Una din trei metode de modelare a datelor istorice pot fi alese pentru testare:

 **Open prices only (doar preturi de deschidere) (cea mai rapida metoda de analiza a barei abia completate)**

Anumite sisteme de tranzactionare mecanica nu depind de proprietatile de modelare din cadrul unei bare, tranzactionand pe bare complete. O bara este completa atunci cand urmatoarea apare. Acestia sunt asemenea experti pentru care aceasta metoda de modelare a fost dezvoltata.

In acest mod, bara de deschidere este modelata mai intai (Open = High = Low = Close, Volume=1) (Deschis = Inalt = Scazut = Inchis, Volum=1) ceea ce permite expertului sa identifice precis completarea barei precedente. Aceasta bara incipienta este utilizata pentru inceperea testarii expertului. La pasul urmator va fi data bara curenta completata integral, dar nici o testare nu se efectueaza pe ea!

 **Control points (puncte de control) (bazat pe cel mai apropiat interval mai mic cu interpolare fractala de 12 puncte)**

Metoda de modelare a punctelor de control are scopul unei estimari brute a eficientei expertilor care tranzactioneaza in cadrul barei. Datele istorice ale celui mai apropiat interval mai mic trebuie sa fie disponibile pentru a aplica aceasta metoda. In cele mai multe cazuri, datele disponibile ale intervalului de timp mai mic nu acopera complet intervalul de timp testat. In cazul in care datele intervalului mai mic lipsesc, dezvoltarea ulterioara a barei va fi generata la preturile de inchidere ale 12 bare precedente. Aceasta inseamna ca schimbarile din cadrul barei sunt aceleasi cu cele ale pretului din cadrul ultimelor 12 perioade. Aceasta este interpolarea fractala.

De indata ce datele istorice ale intervalului de timp mai mic apar, interpolarea fractala va fi aplicata acestor noi date. Dar vor fi utilizate nu 12, ci doar 6 bare precedente. Aceasta inseamna ca preturile existente Open, High, Low si Close (de deschidere, cel mai mare, cel mai scazut si de inchidere) sunt reproduse si vor fi generate inca doua preturi. Valorile si locatiile ale acestor preturi nou generate depind de cele 6 bare precedente.

 **Every tick (fiecare tick-miscare de pret)(bazata pe toate intervalele de timp mai mici disponibile cu interpolare fractala pe fiecare tick)**

Aceasta este metoda cea mai precisa de modelare a preturilor dintr-o bara. Spre deosebire de "control points", aceasta metoda utilizeaza pentru generare numai date ale intervalului de timp mai mic cel mai apropiat, dar si pe acelea disponibile ale tuturor intervalelor de timp cele mai apropiate. In acest caz, daca exista date ale mai mult de o singura perioada pentru acelasi interval de timp in acelasi timp, datele intervalului de timp mai mic vor fi utilizate pentru modelare. Precum metoda precedenta, punctele de control sunt generate de interpolarea fractala. Aceasta este utilizata si pentru modelarea punctelor intr punctele de control. Este posibil ca unele tickuri similare sa fie modelate unul dupa altul. In acest caz, cotatiile duble vor fi scoase, iar volumul ultimului dintre ele va fi aranjat.

Trebuie sa luati in considerare volumul mare posibil de date ale tickurilor de modelat. Aceasta poate influenta consumul de resurse al sistemului de operare si viteza testarii.

#### **Atentie:**

- o Este recomandat sa lansati testarea la fiecare tick in cazul in care nu sunt disponibile intervale de timp mai mici care sa acopere complet perioada testata, in caz contrar, rezultatele nu vor fi exacte;
- o Modelarea punctelor de control este utilizata in principla la optimizarea expertilor, iar toate modelarile tickurilor sunt utilizate pentru o testare indeaproape.

Dupa ce parametrii de modelare au fost schimbati, datele trebuie create din nou. Pentru a face acest lucru, trebuie sa marcati "Recalculate" (recalculeaza). In cazul in care setarile de mai sus nu au fost schimbate, nu este necesara recalcularea. In acest caz, este recomandata dezactivarea optiunii de mai sus pentru a reduce timpul testarii.

## **Intervalul de timp**

Intervalul datelor permite testarea expertilor nu pe toate datele disponibile, ci doar in cadrul unui anumit de interval de timp. Acest lucru poate fi util in cazul in care este necesara testarea unei anumite parti a datelor istorice. Intervalul de date poate fi utilizat nu doar pentru testarea expertului, dar si pentru modelarea succesiunii de bare testate (fisier cu datele modelate de utilizat pentru testare). De multe ori nu este necesara modelarea datelor pe intregul istoric, in special pentru modelare "every tick" unde volumul

datelor neutilizate poate sa fie foarte mare. Din acest motiv, daca intervalul de date a fost permit a se seta la modelarea initiala a succesiunii testarii, barele care sunt in afara acestui interval nu vor fi modelate, ci doar descrise in succesiunea outputului. Datele nu vor fi excluse din succesiune pentru a fi posibila calcularea corecta a indicatorilor pe intreg istoricul primit. Trebuie mentionat ca primele 100 de bare nu vor fi modelate de asemenea. Aceasta limitare nu depinde de intervalul de date definit.

Pentru a activa limitarea intervalului de date, trebuie sa marcati "Use date" (utilizeaza date) si sa specificati valorile necesare in campurile "From" (de la) si "To" (pana la). Dupa ce toate setarile au fost efectuate, puteti apasa butonul "Start" si sa incepeti testarea. Dupa inceperea testarii, timpul aproximativ de completare a acestui proces poate fi vizualizat in partea de jos a ferestrei.

### **Atentie:**

- In cazul in care "Optimization" (optimizare) este dezactivat, expertul va fi testat si nu optimizat la apasarea butonului "Start";
- Pentru optimizare, ca si pentru testare, puteti utiliza fisierele cu istoric proprii.

### **Optimizare rezultate**

Dupa ce optimizarea a fost completata, rezultatele acesteia pot fi vizualizate in taburile "Optimization Results" (optimizare rezultate) si "Optimization Graph"(optimizare grafic).

Spre deosebire de testare, optimizarea ar trebui sa efectueze mai multe treceri ale sistemului de tranzactionare mecanic (MTS) prin diferite inputuri. Scopul acestui lucru este determinarea acelor parametri ai expertilor la care eficienta acestora este cea mai mare. Pentru a optimiza un expert, trebuie sa marcati "Optimization" (optimizare) in tabul cu setarile testarii si sa apasati "Start". Dupa aceasta, vor aparea in fereastra doua noi taburi: "Optimization Results" (optimizare rezultate) si "Optimization Graph"(optimizare grafic).

Nu toate operatiunile sunt listate in tabul "Optimization Results", spre deosebire de testarea rezultatelor, ci doar rapoarte finale despre fiecare trecere. Toate informatiile sunt reprezentate sub forma de tabel cu urmatoarele campuri:

- **Pass** (trecere) numarul trecerii;
- **Profit** (profit) profitul net (profit brut minus pierdere bruta);
- **Total trades** (tranzactii totale) numarul total al pozitiilor de tranzactionare deschise;
- **Profit factor** (factor profit) raport dintre profitul brut si pierderea bruta in procente. Valoare unu inseamna ca aceste valori sunt egale;
- **Expected payoff** (randamentul asteptat) asteptarea matematica de a castiga. Aceasta valoare poate fi calculata statistic si reprezinta valoarea media a factorului profit/pierdere a unei tranzactii. Se considera de asemenea ca reprezinta factorul de profit/pierdere asteptat pentru urmatoarea tranzactie;
- **Drawdown \$** (pierdere \$) cea mai mare pierdere legata de depozitul initial, in moneda depozitului;
- **Drawdown %** (pierdere %) cea mai mare pierdere legata de depozitul initial, in procente;
- **Inputs** (inputuri) valorile care se schimba ale inputurilor la fiecare trecere.

La efectuarea de clic cu butonul stang al mouseului pe titlul coloanei, puteti sorta toate inregistrarile din tabel in ordine crescatoare sau descrescatoare. La efectuarea comenzii meniului context "Set Input Parameters" (seteaza parametrii de input), datele trecerii selectare vor fi scrise ca si inputurile de baza ale expertului (fereastra proprietatilor expertului, tabul"Inputs"). In acest caz, se va face trecerea la tabul "Settings", iar optimizarea va fi dezactivata. La apasarea butonului "Start", puteti incepe testare expertului cu inputurile selectate. Dublu-clic cu butonul stang al mouseului pe linia trecerii in tabul "Optimization Results" (rezultate optimizate) permite acelasi lucru. Utilizand comanda meniului context "Copy" (copiaza) sau apasand tastele Ctrl+C, puteti copia liniile cu rezultate selectate pe clipboard pentru utilizari

ulterioare in alte aplicatii. In cazul in care nu a fost selectat nici o linie, intregul tabel va fi copiat pe clipboard. Pentru a efectua acelasi lucru, puteti executa comanda "Copy All". Raportul cu rezultatele optimizarii pot fi salvate pe hard disk, ca fisier HTML. Pentru a face acest lucru, trebuie sa executati comanda meniului context "Copy as Report" (copiaza ca raport). Alte comenzi ale meniului context permit setarea reprezentarii rezultatelor:

- **Skip Useless Results** (sari peste rezultate inutile) afiseaza/ascunde rezultatele trecerilor neprofitabile;
- **Show Input Parameters** (afiseaza parametrii de input) afiseaza/ascunde coloana "Inputs";
- **Auto Arrange** (auto aranjare) aranjeaza marimea coloanei in mod automat atunci cand marimea ferestrei s-a schimbat.
	- Aceeasi actiune poate fi efectuata si prin apasarea lui A;
- **Grid** (retea) afiseaza/ascunde reteaua de separare a coloanelor. Aceeasi actiune poate fi efectuata prin apasarea lui G.

# **Optimizare Grafic**

In tabul "Optimization Graph" este desenat automat graficul profitului tuturor trecerilor. Graficul permite estimarea profitabilitatii utilizarii diferitelor combinatii de inputuri in mod vizual. La baza ferestrei este afisat si graficul reprezentand valoarea tranzactiilor profitabile (culoarea verde) si neprofitabile (culoarea rosie) la fiecare trecere.

La dublu-clic cu butonul stang al mouseului pe oricare punct al graficului face trecerea la tabul "Optimization Results" si selecteaza trecerea corespunzatoare. Utilizand comanda meniului context "Copy" (copiaza) sau apasand tastele Ctrl+C, puteti copia graficul pe clipboard pentru a fi utilizat in alte aplicatii. Graficul poate fi de asemenea stocat pe hard disk ca fisier GIF. Pentru a face acest lucru, trebuie sa executati comanda meniului context "Save as Picture" (salvati ca poza) sau sa apasati tastele Ctrl+S.

## **Indicatori personalizati**

Indicatorul personalizat este un program independent dezcoltat in MetaQuotes Language 4 de catre utilizator si care functioneaza ca un indicator tehnic. Indicatorul tehnic este transformarea matematica a pretului actiunii si/sau volum pentru a previziona schimbarile viitoare de preturi. Utilizarea indicatorilor permite aflarea raspunsului la intrebarea daca trendul curent va ramane acelasi sau unde se va schimba. Indicatorii au scopul sa simplifice relativ procesul complicat de luare a deciziilor de tranzactionare. Algoritmi de indicatori sunt utilizati de asemenea pentru dezvoltarea tacticilor de tranzactionare si expert advisori.

**Atentie:** Indicatorii personalizati au doar scopul de analizare a schimbarilor preturilor simbolului, si nu de tranzactionare al acestuia.

Utilizarea indicatorilor personalizati inseamna:

### **Crearea unui indicator**

Pentru a crea sau a compila indicatori personalizati, trebuie sa utilizati "MetaEditor" integrat. Acesta este parte din terminalul client si reprezinta un mediu de dezvoltare convenabil de programe MQL4.

### **Setarea unui indicator**

Inainte de utilizarea indicatorilor personalizat, trebuie sa ii setati mai intai. Parametrii utilizati comuni pentru toti indicatorii sunt definiti in fereastra cu setarile terminalului client. In plus, fiecare indicator poate avea propriile sale setari.

**Afisarea unui indicator**

Parametrii indicatorului sunt calculati si indicatorul este desenat cand este afisat in grafic.

 **Stergerea unui indicator** In cazul in care nu mai este necesar un indicator, indicatorul poate fi sters din grafic.

### **Crearea unui indicator**

Pentru a crea indicatori personalizati, trebuie sa utilizati MetaQuotes Language 4 (MQL 4) si MetaEditor. Pentru a lansa editorul, trebuie sa executati comanda "Create" din meniul context al "Navigator — Custom Indicators" window, sau comanda "Tools — MetaQuotes Language Editor" menu, sau sa apasati

F4 sau butonul  $\Box$  al barei de instrumente "Standard". La crearea programului MQL4, se va deschide automat Experts Wizard care permite crearea automata de noi programe MQL4. In acesta trebuie selectat "Custom Indicator" (indicatori personalizati) ca obiect ce trebuie creat, iar campurile necesare trebuie completate:

- **Name** (nume) numele indicatorului:
- **Developer** (dezvoltator) numele dezvoltatorului;
- Link (link) pagina de internet a dezoltatorului;
- **Inputs** (inputuri) lista inputurilor indicatorului. Pentru a adauga un nou parametru, trebuie sa apasati butonul "Add" (adauga), iar pentru stergere, trebuie sa apasati butonul "Delete" (sterge).

Apoi este necesar sa va decideti daca noul indicator va fi creat intr-o sub-fereastra separata si ce interval va avea. In plus, este necesara definirea volumului si parametrilor ai vectorilor indicatori. Valorile elementelor acestora sunt utilizate pentru a desena linii in grafic. Cu alte cuvinte, atunci cand sunt definiti vectorii indicatorului, sunt definite si liniile viitorului indicator. Dupa acesta, se va deschide fereastra noului indicator cu setarile definite. Un fisier cu codul sursa (\*.MQ4) a indicatorului va fi plasat automat in folderul /EXPERTS/INDICATORS al terminalului client. Din acest punct inainte, puteti incepe sa scrieti textul indicatorului personalizat.

Dupa ce indicatorul a fost dezvoltat, acesta trebuie compilat. Pentru a face acest lucru, trebuie sa executati comanda meniului editor "File - Compile", sa apasati F9 sau butonul al barei de instrumente. Dupa ce indicatorul a fost compilat cu succes, se va crea automat un fisier de program executabil cu extensia \*.EX4 si va fi plasat in folderul /EXPERTS/INDICATORS folder. Lista indicatorilor personalizati poate fi vizualizata in fereastra "Navigator — Custom Indicators" a terminalului client.

## **Modificarea unui indicator**

Pentru a incepe modificarea unui indicator existent din termnial, trebuie sa executati comanda "Modify" din meniul context al fereastrei "Navigator — Custom Indicator". In acest caz, MetaEditorul se va deschide acolo unde codul sursa al indicatorului selectat a fost deja downloadat. Dupa ce acest cod a fost schimbat, trebuie sa il recompilati si sa obtineti un nou fisier EX4 executabil. In caz contrar, versiunea anterioara, nemodificata a indicatorului va fi utilizata in terminal.

**Atentie:** In cazul in care indicatorul va fi compilat cu erori, este imposibil sa fie atasat graficului. In acest caz, fereastra cu proprietatile indicatorului nu va aparea, iar o inregistrare despre imposibilitatea deschiderii unui fisier cu un cod executabil va aparea in jurnalul expertilor.

### **Setarea indicatorilor personalizati**

Indicatorii trebuie setati inainte de a fi utilizati. Parametrii utilizati comuni pentru toti indicatorii personalizati (si expertii) sunt setati in setarile terminalului client. Fereastra corespunzatoare poate fi deschisa prin comanda meniului "Tools — Options" sau prin apasarea tastelor Ctrl+O. Pentru a seta

parametrii de lucru ai indicatorilor, trebuie sa selectati tabul "Expert Advisors". Doar doua optiuni influenteaza functionarea indicatorilor personalizati:

**Allow DLL imports (permite importurile DLL)**

Indicatorii personalizati pot utiliza DLLuri pentru a-si largi functionalitatea. In cazul in care aceasta optiune este activata, bibliotecile pot fi utilizate fara nici o limitare. Dezactivarea acestei optiuni rezulta in faptul ca nici un program MQL4 nu poate utiliza DLLuri externe.

### **Allow external experts imports (permite importul expertilor externi)**

In cazul in care necesar exportul functiilor din alti experti sau bilbioteci MQL4 in timpul functionarii indicatorilor, aceasta optiune trebuie activata. In cazul in care nu este activata, nici un indicator lansat nu poate solicita functii din alte programe MQL4.

### **Cum se ataseaza indicatori personalizati unui grafic**

Dupa ce a fost completata setarea generala, puteti atasa indicatori personalizati graficului. Un indicator personalizat poate fi aplicat graficului activ printr-un dublu-clic cu butonul stang al mouseului in fereastra "Navigator — Custom Indicators" sau prin executarea comenzii meniului context "Attach to a chart" (atasaza unui grafic). Tehnica "Drag'n Drop" permite aplicarea instrumentului analitic in orice grafic. In acest caz, fereastra de setare va aparea automat, avand cateva taburi:

### **Common (comune)**

Importul din DLLuri sin MQL4 poate fi administrat din tabul "Common". In plus, daca indicatorul este desenat intr-o fereastra separata, puteti sa ii setati intervalul de aici. Pentru a face acest lucru, trebuie sa marcati optiunea corespunzatoare si sa selectati in campuri valoarea dorita.

### **Inputs (inputuri)**

Variabilele externe care pot fi administrate direct din terminal sunt grupate in tabul "Inputs". Pentru a modifica variabila dorita, trebuie sa faceti dublu-clic pe valoarea acesteia din tabel si sa scrieti una noua.

#### **Colors (culori)**

Tabul "Colors" are scopul administrarii elementelor indicatorului de afisat pe ecran. In afara de culori, puteti modifica si grosimea si stilul liniilor.

#### **Levels (nivele)**

Liniile orizontale de la orice nivel pot fi setate din tabul "Levels" din fereastra indicatorului. Pentru a crea un nou nivel, trebuie sa apasati pe butonul "Add" (adauga), iar pentru a-l sterge, trebuie sa apasati butonul "Delete" (sterge). Din acest tab pot fi modificate si culorile, grosimea si stilul nivelelor.

**Atentie:** Acest tab nu este disponibil pentru indicatorii desenati direct in graficul pretului.

#### **Visualization (vizualizare)**

Puteti limita utilizarea unui indicator prin intervalele de timp in tabul "Vizualization". Acest lucru poate sa fie util daca acelasi indicator trebuie sa aiba setari diferite pentru intervale de timp diferite. Puteti, de exemplu, aplica doua copii ale aceluiasi indicator cu setari diferite in acelasi grafic si sa le limitati utilizarea prin intervalele de timp: primul indicator va lucru numai pentru intervale de timp mai mici, iar cel de-al doilea va lucra pentru intervale de timp mai mari. Optiunea "Show in the Data Window" (afiseaza in fereastra cu date) permite afisarea/ascunderea datelor despre un indicator anume in Data Window.

Imediat dupa aceasta, va incepe recalcularea valorilor indicatorilor si desenarea acestuia in grafic. Indicatorii personalizati, ca si cei tehnici, pot fi desenati in ferestre separate de indicator cu

*MetaTrader este proprietatea MetaQuotes Software Corp*

propriile lor scale verticale (de exemplu, MACD) sau aplicati direct in graficul pretului (de exemplu, Moving Average (medie mobila)).

### **Scoaterea unui indicator personalizat dintr-un grafic**

Pentru a inchide un indicator, trebuie sa il scoateti din grafic. In acest caz, desenarea acestuia si recalcularea valorilor sale vor fi oprite. Pentru a scoate un indicator din grafic, trebuie sa executati comenzile meniului context ale acestuia "Delete Indicator" (sterge indicator) sau "Delete Indicator Window" (sterge fereastra indicatorului), sau comanda meniului context al graficului din "Indicators List — Delete".

Atentie: Scoaterea unui indicator personalizat din fereastra "Navigator" va inchide indicatorul cu numele acela aplicat graficului.

# **Scripturi**

Scriptul este un program scris in [MetaQuotes Language 4 \(MQL 4\)](http://bulbrokers.com/?p=AutoTrading) si are scopul efectuarii o singura data a oricarei actiuni. Un script poate sa indeplineasca atat functiile analitice, cat si de tranzactionare. Spre deosebire de experti, scripturile sunt executate la comanda, nu de catre tickuri (miscari de pret). Cu alte cuvinte, pe cand un expert se executa aproape in continuu, un script, dupa completarea o data a unei functii, se opreste singur din functionare.

Utilizarea scripturilor inseamna:

#### **[Crearea unui script](http://bulbrokers.com/?p=AutoTrading,15)**

"MetaEditor" integrat este utilizat pentru a crea si compila un script. Este parte constitutiva a terminalului client si reprezinta un mediu de dezvoltare convenabil al programelor MQL4.

#### **[Setarea unui script](http://bulbrokers.com/?p=AutoTrading,16)**

Trebuie sa setari scripturile inainte de utilizarea acestora. Parametrii de lucru comuni pentru toate scripturile sunt definite in fereastra cu setarile terminalului client. Fiecare script are, de asemenea, propriile sale setari.

#### **[Lansarea unui script](http://bulbrokers.com/?p=AutoTrading%2C17&lang=en)**

Pentru a lansa un script trebuie sa il atasati unui grafic. Algoritmul scriptului va fi lansat imediat dupa acesta.

#### **[Stergerea unui script](http://bulbrokers.com/?p=AutoTrading%2C17&lang=en)**

Scriptul si-a incheiat lucrul dupa stergerea sa din grafic.

### **Crearea unui script**

Pentru a crea un script, trebuie sa utilizati MetaQuotes Language 4 (MQL 4) si [MetaEditor.](http://bulbrokers.com/?p=AutoTrading) Pentru a lansa programul de editar a expertilor, trebuie sa executati comanda "Create" (creaza) a meniului context al ferestrei "Navigator — Scripts", sau comanda meniului "Tools — MetaQuotes Language", sau sa apasati F4 sau butonul **al barei de instrumente** "Standard". La crearea unui program MQL4, ghidul Expert Creation Wizard se va deschide automat si va permite crearea unui nou program MQL4 in mod prompt. Trebuie selectat "Script" din acesta ca obiect ce trebuie creat, iar toate campurile necesare trebuie completate:

- **Name** (nume) numele scriptului;
- **Developer** (dezvoltator) numele dezvoltatorului;
- **Link** pagina de internet a dezvoltatorului.

Dupa aceasta, noua fereastra de script se va deschide in editor. Fisierul care contine codul sursa al scriptului (\*.MQ4) va fi plasat automat in folderul /EXPERTS/SCRIPTS al terminalului client. Apoi, puteti incepe sa scrieti codul sursa al programului. Dupa ce scriptul a fost creat, acesta trebuie compilat. Pentru a face acest lucru, trebuie sa executati comanda meniului "File-Compile" in editorul expertului, sa apasati F9 sau butonul in bara de instrumente. Dupa ce scriptul a fost compilat cu succes, se va crea automat fisierul executabil cu extensia \*.EX4 si va fi plasat in folderul /EXPERTS/SCRIPTS. Lista tuturor scripturilor poate fi vizualizata in fereastra "Navigator — Scripts" a terminalului client.

### **Editarea unui script**

Pentru editarea unui script existent in terminal, trebuie sa executati comanda "Modify" (modifica) a meniului context al [ferestrei "Navigator —](http://bulbrokers.com/?p=UserInterface,14) Scripts". In acest caz, se va deschide editorul expertului cu codul sursa selectat deja descarcat. Dupa ce codul sursa a fost modificat, trebuie sa il compilati si sa faceti un nou fisier executabil EX4. In caz contrar, versiunea anterioara, nemodificata a programului MQL4 va fi utilizata in terminal.

### **Setarea unui script**

Inainte de a incepe sa utilizati scripturi, trebuie sa ii setati. Parametrii utilizati comuni tuturor scripturilor sunt indicati in fereastra cu setarile terminalului. Aceasta fereastra poate fi deschisa prin comanda meniului "Tools — Options" sau prin apasarea tastelor Ctrl+O. Pentru a seta parametrii scriptului, trebuie sa deschideti tabul "Expert Advisors". Numai cinci optiuni influenteaza operarea scripturilor:

#### **Allow live trading (permite tranzactionare in timp real)**

La fel ca si expertii, scripturile pot functiona in modul automat. Acestia pot fi analiza schimbarile de pret, dar si tranzactiona. Aceasta optiune are scopul limitarii functiilor de tranzactionare ale scripturilor si expert advisors.

**Ask manual confirmation (solicita confirmare manuala)**

Optiunea "Ask manual confirmation" este activata doar in cazul in care scripturilor le este permis sa tranzactioneze. In cazul in care acesta optiune este activa, iar scriptul incearca sa efectueze o operatiune de tranzactionare, puteti sa o confirmati sau opriti manual. Cu alte cuvinte, confirmarea manuala permite control asupra activitatilor de tranzactionare ale expertilor si scripturilor.

**Allow DLL imports (permite importuri DLL)**

Pentru a li se largi functionalitatile, scripturile pot utiliza DLLudi. In cazul in care acesta optiune este activata, bibliotecile pot fi utilizate fara limitari. In cazul in care aceasta optiune este inactiva, nici un script nu va mai putea utiliza nici o DLL externa.

**Confirm DLL function calls (confirma apelul functiilor DLL)**

Aceasta optiune poate fi activa doar daca DLLurile au permisiunea sa fie importate. Aceasta optiune asista asupra controlului manual al executarii fiecarei apel de functie. In cazul in care este inactiva, importul din bibliotecile externe nu va fi controlat.

**Allow external experts imports (permite importul expertilor externi)**

In cazul in care, in operarea scriptului, este necesara importul de functii din alt [expert](http://bulbrokers.com/?p=AutoTrading,1) sau biblioteca MQL4, aceasta optiune trebuie sa fie activa. In cazul in care este inactiva, nici un script nu va putea apela functii din alte programe MQL4.

### **Lansarea unui script**

Dupa setarea parametrilor generali, scriptul poate fi lansat. Pentru a face acest lucru, este suficient doar sa il atasati graficului. In acest caz, daca exista instructiunea "#property show\_inputs" in codul sursa al programului, fereastra cu setarile scriptului va aparea automat. In tabul "Common" al acestei ferestre, puteti seta:

- **Positions** (pozitii) selecteaza directia deschiderii pozitiei:
	- 1. Long&Short atat long (de cumparare) cat si short (de vanzare);
	- 2. Only Long doar buy (de cumparare);
	- 3. Only Short doar sell (de vanzare).
- **Enable alerts** (activeaza alerte) activeaza/dezactiveaza alerte ale scriptului;
- **Disable alert once hit** (dezactiveaza alerta odata atinsa) dezactiveaza alertarea dupa ce prima alerta a fost facuta;
- Allow live trading (permite tranzactionarea in timp real) activeaza/dezactiveaza tranzactionarea in timp real;
- **Ask manual confirmation** (solicita confirmarea manuala) solicita confirmarea manuala a deschiderii pozitiilor atunci cand se efectueaza operatiuni de tranzactionare;
- **Allow DLL imports** (permite importurile DLL) activeaza/dezactiveaza importul functiilor din fisiere DLL;
- **Confirm DLL function calls** (confirma apelul functiilor DLL) solicita confirmare a fiecarui apel al functiilor din fisiere DLL;
- **Allow import of external experts** (permite importul expertilor externi) activeaza/dezactiveaza apelul functiilor expertilor externi.

Variabilele externe ale scriptului pot fi schimbate in tabul "Inputs". Acestea sunt variabile ale claselor externe. Pentru a schimba un parametru, trebuie sa dati dublu-clic cu butonul stang al mouseului pe valoarea acestuia si sa o scrieti pe cea noua. In acest caz, puteti schimba valoarea fiecarei variabile sau sa descarcati setul de inputuri salvate deja (butonul "Load" (incarca)). Putei salva setul curent de inputuri prin butonul "Save" (salveaza).

Butonul "Reset" (reseteaza) revine la setarile standard. Parametrii definiti in setarile terminalului sunt setati in tabul "Common". Iar parametrii setati in codul sursa al programului sunt definiti ca inputuri. Scriptul cu parametrii definiti poate fi confirmat prin apasarea "OK" sau anulat prin apasarea butonului "Cancel" (anuleaza).

**Atentie:** Spre deosebire de acelea ale expertilor sau indicatorilor personalizati, proprietatile speciale ale scriptului sunt setate doar la lansarea acestuia.

Scriptul va fi lansat imediat dupa acesta. Dublu-clic cu butonul stang al mouseului pe scriptul selectat in fereastra "Navigator — Scripts" sau executarea comenzii "Execute on Chart" (executa in grafic) a meniului context al scriptului, va activa scriptul de graficul activ. Tehnica "Drag'n Drop" va permite atasarea scriptului oricarui grafic. In cazul in care comanda "Remove Script" (scoate script) apare in meniul context al graficului, inseamna ca scriptul functioneaza. Aceasta comanda este activa in timpul functionarii acestui program MQL4.

**Atentie:** Doar un singur script poate fi atasat unui grafic.

## **Inchiderea unui script**

In mod normal, un script se inchide singur. Dar poate fi si scos manual. In acest caz, trebuie deinitializat mai intai si apoi eliminat din memorie. Pentru a scoate in grafic din memorie, trebuie sa executati comanda "Remove script" (scoate script) din meniul context al graficului sau sa atasati un alt script graficului. In plus, un script va fi scos din grafic dupa schimbarea unui simbol sau interval de timp.

### **Atentie:**

- Toate scripturile vor fi scoase dupa ce terminalul a fost inchis;
- Scoaterea unui script din fereastra "Navigator" nu va inchide programul MQL4 cu acelasi nume aplicat graficului.